# **Les scripts sous Photoshop**

# *Introduction*

Adobe Photoshop est aujourd'hui incontournable dans le domaine de la création graphique professionnelle. Il possède un grand nombre de fonctionnalités surprenantes qui permettent de faciliter certaines tâches qui ne sont pas des plus joyeuses.

Les fonctionnalités dont va traiter cet article sont celles qui vont permettre d'automatiser des opérations sous Photoshop et aussi de traiter rapidement un grand nombre de fichiers.

# *Définition*

Les scripts permettent d'exécuter séquentiellement des opérations ou des tâches simples (l'une après l'autre) qui sont disponibles via les menus de Photoshop.

Ils permettent d'appliquer à une image toute une série de modifications qui lui donneront l'effet désiré, et cela en un temps record.

Pour utiliser les scripts, affichez la fenêtre correspondante. Pour cela, il vous suffit d'appuyer sur la touche **F9** ou de cliquer sur le menu **Fenêtre / Scripts** de Photoshop.

# *Présentation de la fenêtre Scripts*

Un fois que vous avez affiché la fenêtre Scripts, elle se présente sous la forme suivante :

Cette fenêtre contient des dossiers dans lesquels se trouvent des scripts qui sont déjà présents sous Photoshop.

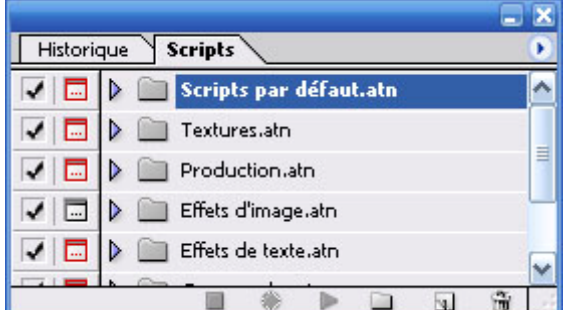

Pour visualiser les scripts qui se trouvent dans un dossier, cliquez sur le triangle situé à gauche de l'icône du dossier.

Vous pourrez constater qu'un grand nombre de scripts de toutes sortes (textures, effets, commandes) sont disponibles.

Pour commencer à vous familiariser avec les scripts, nous allons appliquer un script déjà présent par défaut.

Commencez par créer un nouveau fichier de 100 pixel de large et de haut (Menu **Fichier/Nouveau...** ou les touches **CTRL+N**), ensuite dans la fenêtre Scripts sélectionnez le script que vous souhaitez appliquer et cliquez sur le triangle gris qui se trouve sur la barre du bas de la fenêtre **.** 

Votre image à maintenant été modifiée, Photoshop à exécuté la liste des tâches enregistrées pour le script que vous avez choisi.

Nous verrons dans la sous-partie suivante à quoi servent les autres boutons de la fenêtre Scripts.

# *Création d'un script*

Maintenant que vous vous êtes un peu familiarisé avec la fenêtre Scripts, nous allons voir comment procéder pour créer des scripts personnalisés.

Voici la démarche à suivre pour créer vos scripts :

- Commencez par créer une nouvelle image ou ouvrir une image existante.

- Pour mieux organiser vos scripts, créez un ensemble (dossier) dans lequel seront enregistrés les scripts que vous allez créer. Pour cela cliquez sur le bouton  $\Box$  et entrez le nom que vous souhaitez (Scripts Persos par exemple).

- Votre nouvel ensemble de script est maintenant crée. On doit ensuite créer notre nouveau script. Pour cela cliquez sur le bouton  $\overline{\mathfrak{A}}$  et entrez un nom pour votre script (*Réduction 200* par exemple). Veillez à bien vérifier que l'ensemble sélectionné est bien celui que nous avons crée précédemment.

- A partir du moment où vous avez créé votre nouveau script, Photoshop commence à enregistrer toutes les actions que vous effectuez pour ce script. La fenêtre Scripts apparaît alors de la façon suivante :

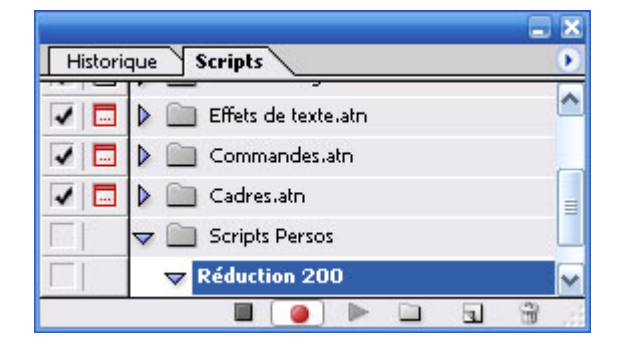

Vous remarquerez le point rouge signifiant que Photoshop est en état enregistrement.

- Une fois que vous avez terminé de modifier votre image, cliquez sur le bouton **and afin d'arrêter** l'enregistrement de vos actions.

Votre script est maintenant prêt à être utilisé

#### **2 Traitements par lots & Droplets**

### *Présentation*

Nous avons vu dans la section précédente comment utiliser les Scripts. Photoshop est capable d'appliquer des scripts sur un grand nombre de fichiers.

Imaginons que vous deviez par exemple changer l'orientation d'une centaine de photos. Au lieu de faire le même travail cent fois, Photoshop va vous permettre d'appliquer un script sur un grand nombre de fichiers.

Cette fonctionnalité de Photoshop s'appelle le Traitement par lots ou les Droplet.

# *Traitement par lots*

Vous avez à traiter un grand nombre de fichiers en effectuant les mêmes taches (réduction de taille, ajout de textes, recadrage...), le traitement par lots vous fera gagner un temps fou !

Pour utiliser le traitement par lots, créez votre script sous Photoshop (la démarche à suivre pour créer un script est décrite à la partie **1.3** de cet article).

Une fois votre script créé, allez dans le menu **Fichier / Automatisation / Traitements par lots**.

La fenêtre suivante s'affiche :

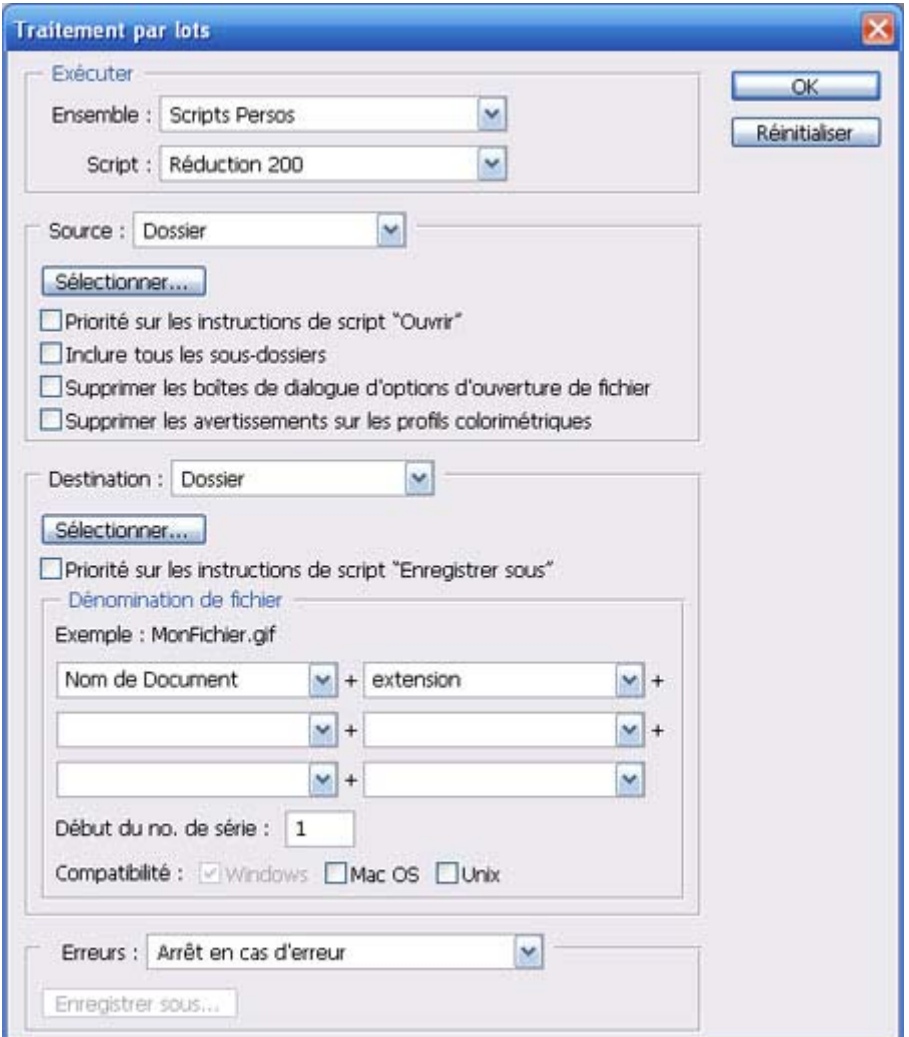

La partie **Exécuter** vous permet de choisir le script que vous désirez exécuter.

La partie **Source** vous permet de sélectionner les fichiers qui vont être traités. Vous pouvez sélectionnez un dossier contenant vos images, vous pouvez aussi en importer, ou vous pouvez choisir de traiter les fichiers ouverts dans Photoshop.

La partie **Destination** vous permet de choisir la façon dont vont être enregistrés vos fichiers. Si vous sélectionnez **Sans** Photoshop ouvrira les fichiers, les modifiera, mais ne les enregistrera pas.

Si vous sélectionnez **Enregistrer et Fermer**, Photoshop ouvrira les fichiers, les modifiera, les enregistrera et les fermera.

Si vous sélectionnez **Dossier**, vos fichiers seront enregistrés dans le dossier que vous aurez

sélectionné en cliquant sur le bouton sélectionner.

Le cadre *Dénomination de Fichier* permet de spécifier à Photoshop avec quel nom il doit enregistrer les fichiers. Vous pouvez choisir de nommer vos fichiers en une série de chiffres chronologiques ou encore en fonction de la date du jour.

## *Droplets*

Les droplets sont de petites applications créées par Photoshop grâce auxquelles vous aller pouvoir exécuter un traitement par lots (à partir d'un script) de vos images très simplement en faisant un Glisser-Déposer vers le droplet crée.

Pour créer un Droplet Photoshop, allez dans le menu **Fichier / Automatisation / Créer un Droplet...** La fenêtre qui s'ouvre est similaire à celle de la section précédente, à la différence de la partie haute qui vous permet de sélectionner un nom et un emplacement pour votre Droplet.

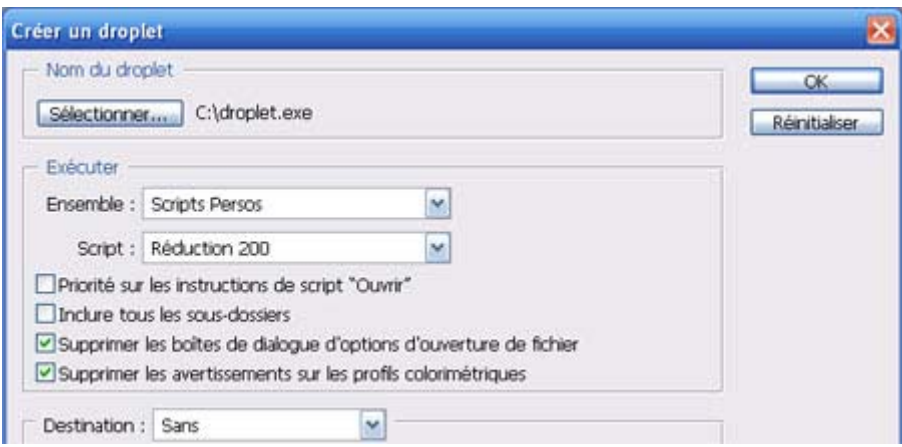

Pour utiliser votre Droplet c'est très simple, il vous suffit de faire un Glisser-Déposer vers le Droplet d'une sélection d'images ou d'un dossier contenant des images. Photoshop va alors se lancer et exécuter le script sur tous les fichiers sélectionnés.

# *Création d'index (planche contact)*

Une autre fonction intéressante de Photoshop est la création d'index, comme ceux fournis par les laboratoires photos lorsque l'on développe des photos de vacances par exemple.

Voici le résultat de la création d'un index :

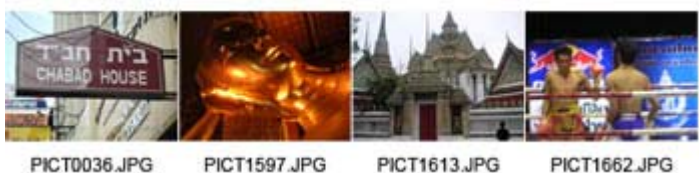

PICT1597.JPG PICT1613.JPG

Pour créer un index sous Photoshop, allez dans le menu **Fichier / Automatisation / Planche Contact**.

Dans la partie **Images sources**, sélectionnez un dossier source où se trouvent les photos à indexer. Sélectionnez ensuite une taille pour votre index dans la partie **Document**, et enfin choisissez le nombre de lignes et de colonnes que vous désirez avoir dans votre index.

Dans la partie **Utiliser le nom de fichier en légende**, vous pouvez choisir d'afficher ou non le nom du fichier dans votre index.

Cliquez sur OK, attendez, admirez. Votre index est prêt.

# *3.3 Galerie Web*

Dernière fonction d'automatisation que nous allons traiter dans cet article, la création de galeries Web HTML en quelques clics.

Vous voulez montrer vos photos de vacances à vos amis via votre site web, Photoshop est là pour vous. En effet, vous allez pouvoir créer rapidement et simplement une galerie photo en HTML.

Pour cela allez dans le menu **Fichier / Automatisation / Galerie Web Photo.**  L'option **Styles** vous permet de choisir un style pour votre galerie. Vous pouvez renseigner votre adresse électronique afin qu'elle apparaisse dans la galerie.

Le cadre **Images sources** vous permet de sélectionner le dossier où se trouvent les photos qui doivent être incluses dans la galerie, et également le dossier de destination ou seront enregistrés tous les fichiers nécessaires à la création de la galerie par Photoshop.

Le cadre **Options** vous permettra :

- de choisir l'extension des pages web de votre galerie (**Général**),
- de renseigner un nom, une date, un photographe (**Bannière**),
- de choisir une taille pour vos images (**Grandes images**),
- de choisir une taille pour les vignettes(**Vignettes**),
- de personnaliser les couleurs de votre galerie (**Couleurs Personnalisées**),
- et de renseigner un texte pour protéger vos photos (**Protection**).

Cliquez sur OK, attendez, admirez. Votre Galerie Web Photo est prête.

Photoshop ouvrira, quand il aura terminé son travail, votre explorateur Internet afin que vous puissiez regarder le résultat.